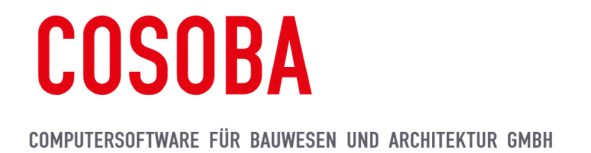

## AVA.relax 8 – Installationshinweise (Testversion)

## 1 Systemanforderungen

Um die Funktionen von COSOBA AVA.relax unter Windows voll nutzen zu können, empfehlen wir Ihnen folgende Konfiguration:

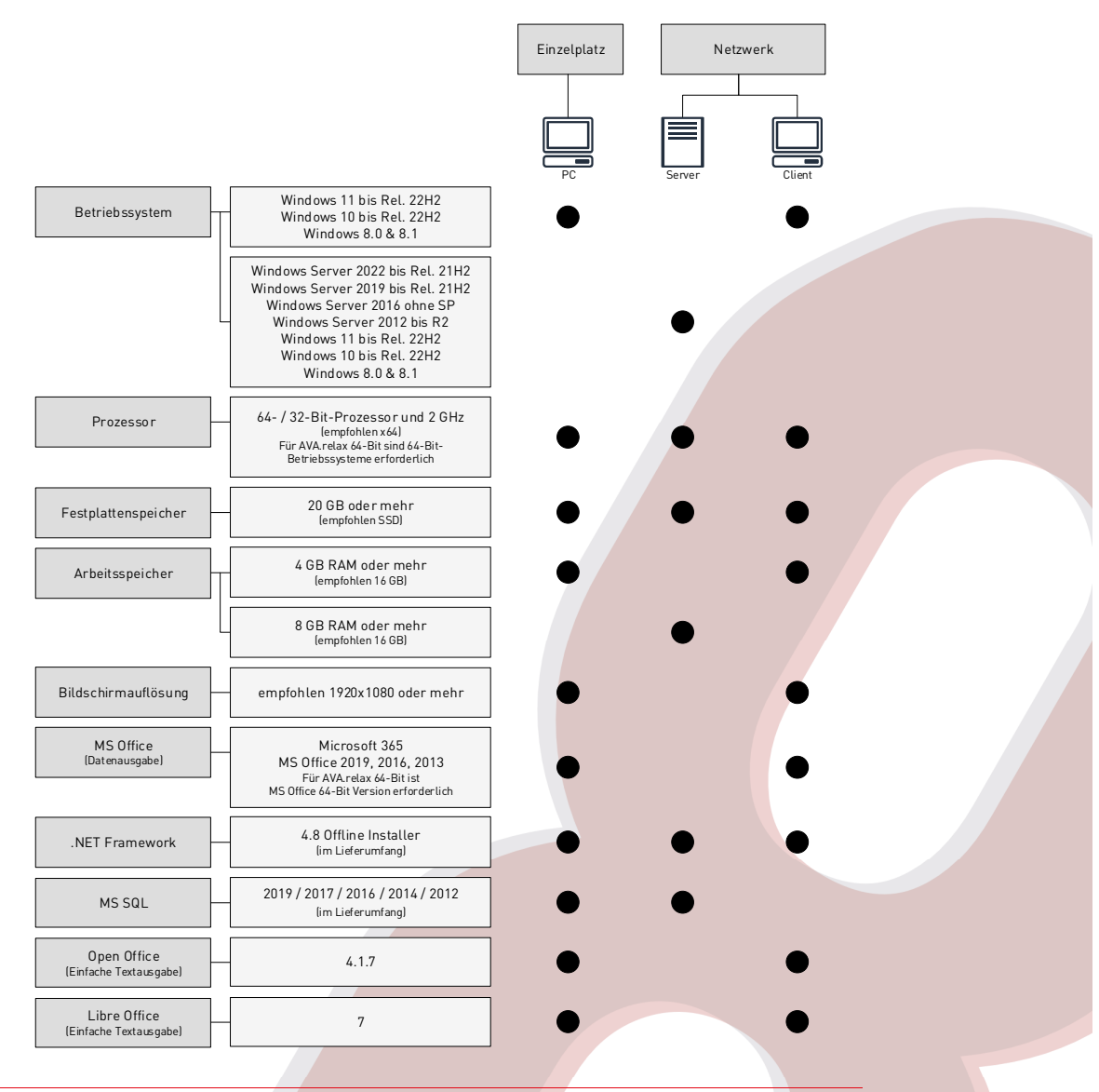

Für die Bautagebuch-App ist auf mobilen Geräten das Betriebssystem Android 6 bis 11 erforderlich. Der App muss der Zugriff auf Speicher und GPS erlaubt sein.

Auf Mac-Rechnern kann AVA.relax unter BootCamp oder Parallels Desktop auf Windows-Virtualisierungsplattformen ausgeführt werden. AVA.relax unterstützt Terminal-Server, VPN sowie Cloud-Computing (Enterprise Edition erforderlich). AVA.relax unterstützt NAS-Systeme, die mit einem o.g. Windows Betriebssystem ausgestattet sind. Für weitere Informationen sprechen Sie hierzu unsere Mitarbeiter an.

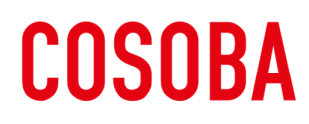

### 2 Allgemeine Hinweise zur Installation

- 1. Starten Sie den Rechner vor der Installation neu.
- 2. Beachten Sie, dass während des Installationsprozesses ein Neustart Ihres Windows-Systems erforderlich sein kann. Speichern Sie Ihre Arbeit auf dem PC. Die Installation wird nach dem Neustart automatisch fortgesetzt.
- 3. Melden Sie sich für die Installation als Administrator mit allen Rechten an und deaktivieren die Benutzerkontensteuerung, zu finden unter Windows Start  $\rightarrow$  Ausführen  $\rightarrow$  Eingabe "uac".
- 4. Deaktivieren Sie für den Installationsvorgang Virenschutzprogramme oder vergleichbare Tools, die im Hintergrund aktiv sind.
- 5. Sofern Ihr PC NICHT mit dem .NET 4.8 ausgestattet ist, MUSS AVA.relax 8 mittels DVD oder vollständigem Download-Setup an Ihrem PC installiert werden.

AVArelax8-x64-Testversion.is

Dieser PC

Netzwerk

**Install** autorun.inf setup.exe

DVD-Laufwerk (F:) AVA.relax-8-x64

Öffnen Als Administrator ausführen

## 3 Installation: Einzelplatz (empfohlen)

- 1. Klicken Sie mit der rechten Maustaste auf die ISO-Datei und wählen Sie Bereitstellen
- 2. Der Installationsordner wird nun als virtuelles DVD-Laufwerk erkannt
- 3. Führen Sie jetzt die Datei "setup.exe" aus
- 4. Sie erhalten eventuell die Meldung, dass vor der Installation von **AVA.relax** noch weitere, notwendige Komponenten installiert werden müssen, sofern diese auf Ihrem PC noch nicht vorhanden sind
- 5. Nach dem Klick auf Weiter wird Microsoft .Net Framework 4.8 installiert.

Aufgrund des neuen .Net Framework 4.8 Offline Installer von Microsoft ist nun ein Neustart Ihres Systems erforderlich. Die Installation wird nach dem Neustart automatisch fortgesetzt und es öffnet sich das AVA.relax Setup

6. Wählen Sie die Installations-Art:

Einzelplatz-Installation oder Netzwerk-Installation und bestätigen Sie mit Weiter

> Wir empfehlen Ihnen, die Testversion als Einzelplatz zu installieren. Diese Version funktioniert sofort nach dem Neustart des Computers

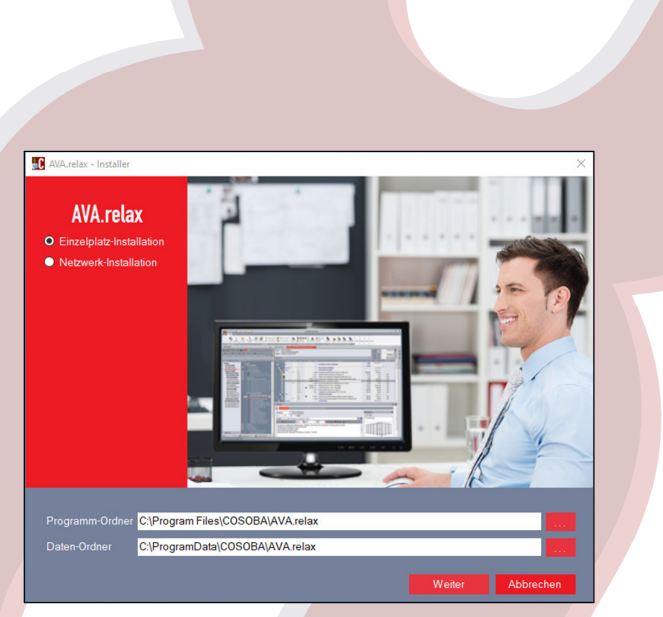

Name

**Exercise** Install autorun.inf

 $\mathcal{L}$  setup.exe

# **COSOBA**

#### COMPUTERSOFTWARE FÜR BAUWESEN UND ARCHITEKTUR GMBH

7. Bei der Installation können Sie den Installationspfad über den Button -- auswählen. Wir empfehlen bei der Installation, den vorgeschlagenen Installationspfad:

#### C:\Program Files\COSOBA\AVA.relax

zu übernehmen. Die AVA.relax Installation muss aufgrund des AVA.relax-Dienstes auf lokalen Datenträgern installiert werden, nicht auf USB-Speichermedien oder Netzlaufwerke

- 8. Für die Einzelplatzinstallation sind keine weiteren Konfigurationsschritte notwendig. Lediglich die Netzwerkinstallation erfordert zusätzliche Eingaben
- **COSOBA** installation Ver on 8.0 vom 10.05.2 AVA.relax - Installer  $\times$

AVA.relax - Installer

**AVA.relax** Version 8

- 9. Wenn die Installation abgeschlossen ist, klicken Sie auf OK
- Installation von AVA.relax ist abgeschlossen.  $\overline{OK}$
- 10. Nach der Installation können Sie das Programm direkt freischalten:
- Um die Software freizuschalten, befolgen Sie die Anweisungen in Kapitel 4 Freischaltung

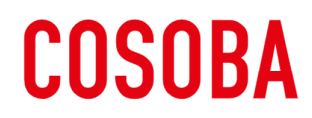

COMPUTERSOFTWARE FÜR BAUWESEN UND ARCHITEKTUR GMBH

## 4 Freischaltung

Nach der Installation ist für AVA.relax eine sofortige Aktivierung notwendig

#### C AVA.relax - Freischaltung

ch jetzt Ihr

schaltung per eMail Preischaltung per Telefon

 $\overline{\mathbf{x}}$ 

Abbrecher

Um die Freischaltung für AVA.relax durchzuführen, wählen Sie entweder Freischaltung per eMail oder Freischaltung per Telefon aus.

## 4.1 Freischaltung per eMail

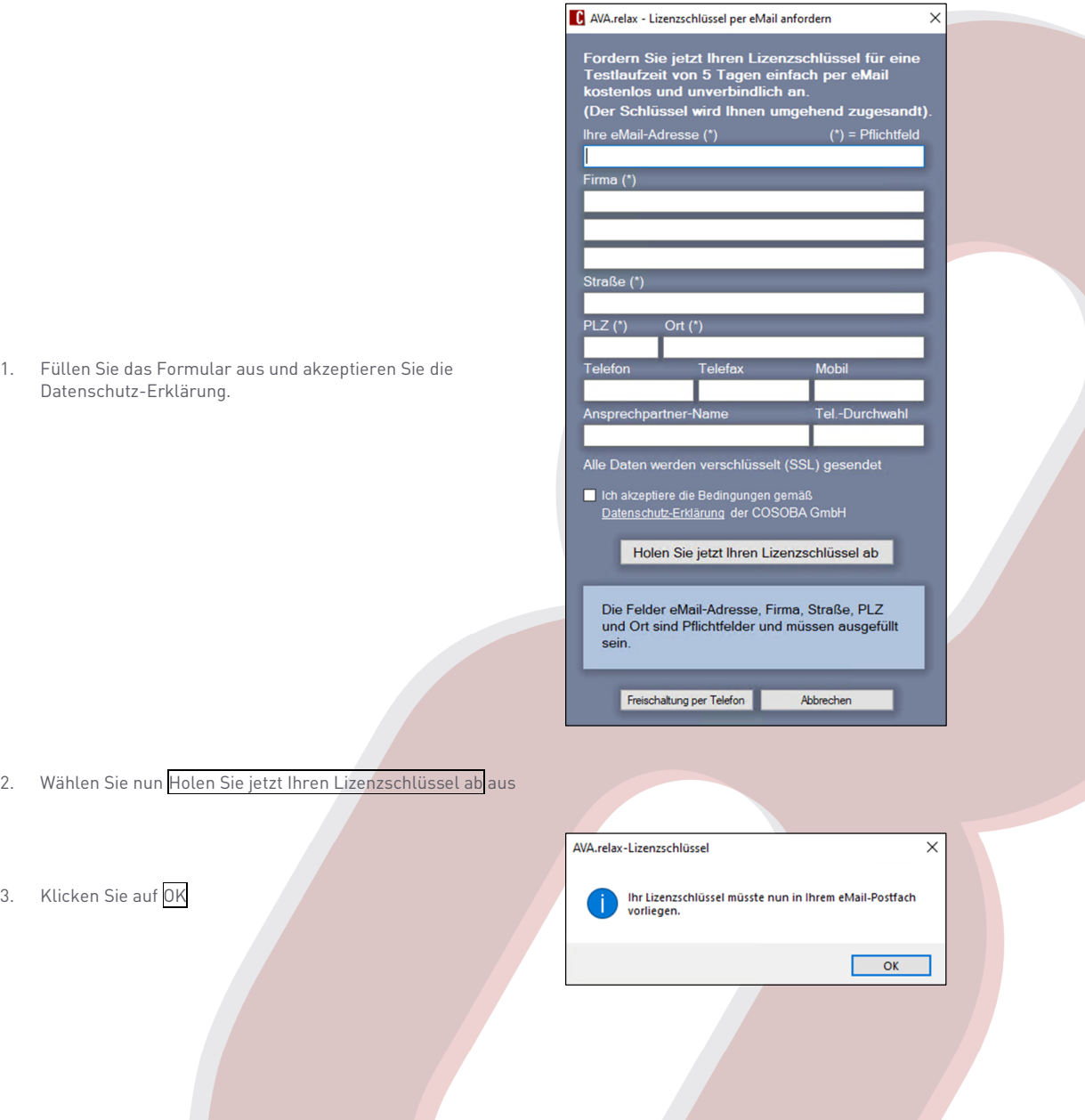

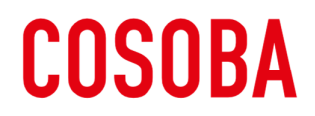

#### COMPUTERSOFTWARE FÜR BAUWESEN UND ARCHITEKTUR GMBH

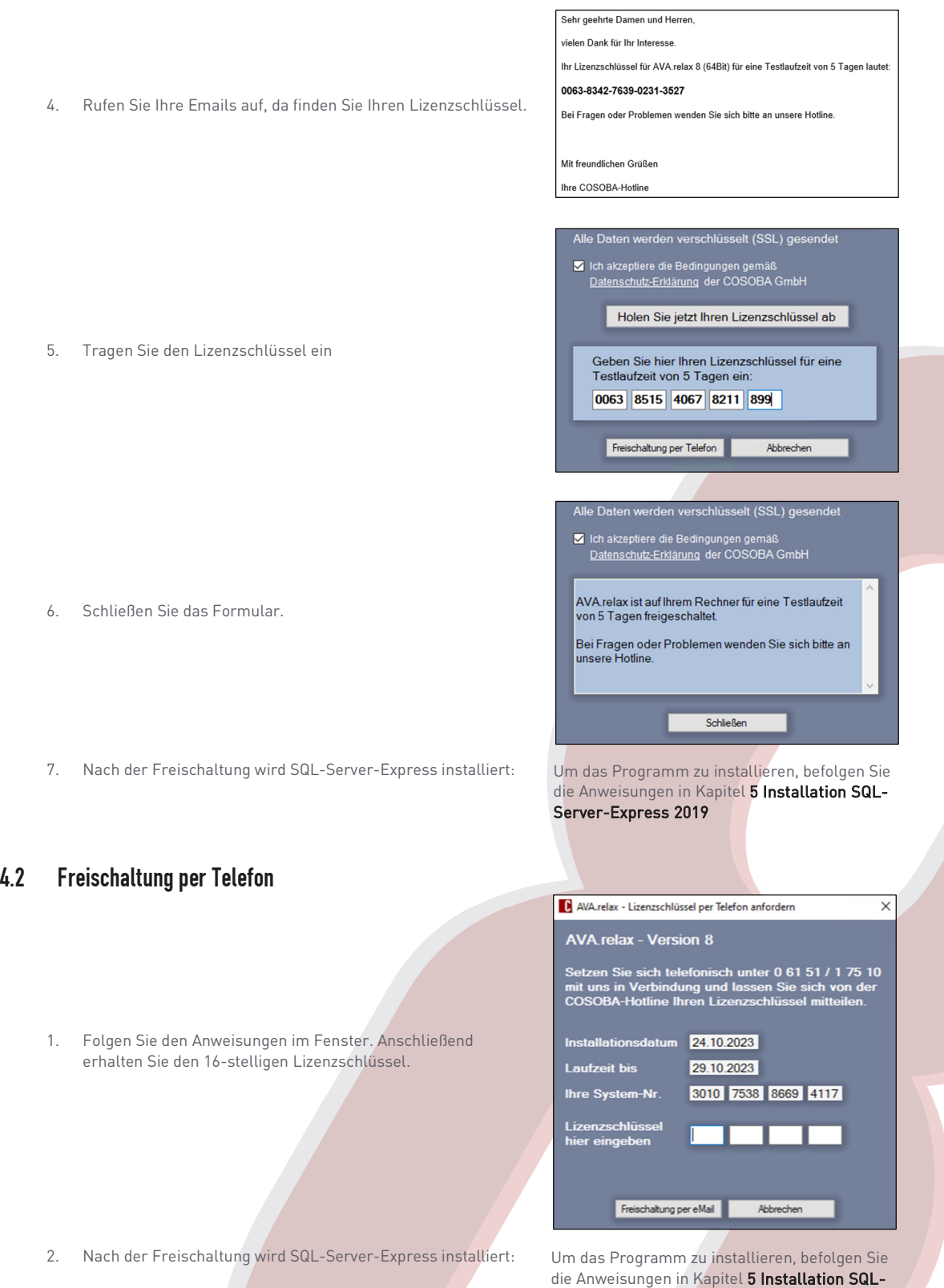

Server-Express 2019

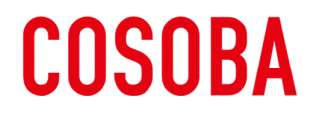

COMPUTERSOFTWARE FÜR BAUWESEN UND ARCHITEKTUR GMBH

## 5 Installation SQL-Server-Express 2019

Nach der Freischaltung ist für AVA.relax die Installation von SQL-Server-Express notwendig

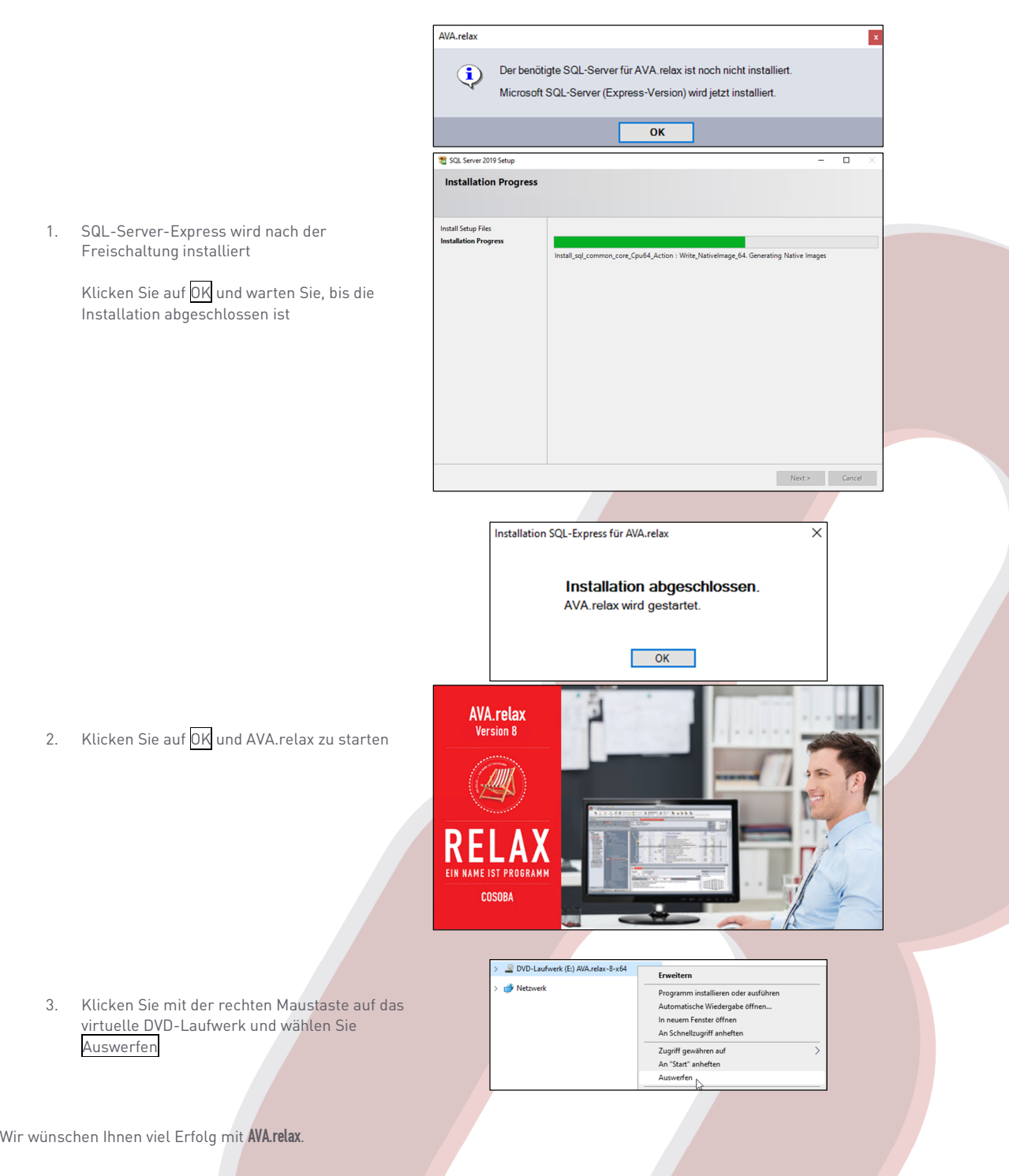